## How to upload a Widget to FIspace

## 1.1 Goal and objectives

The Goal and objectives of this document is to provide useful information to FIspace users about how to upload a widget to FIspace.

## 1.2 How To

First of all user need to click "Applications" in the sidebar menu. In the applications option, sidebar is smaller in order to provide more space in the screen to the different applications.

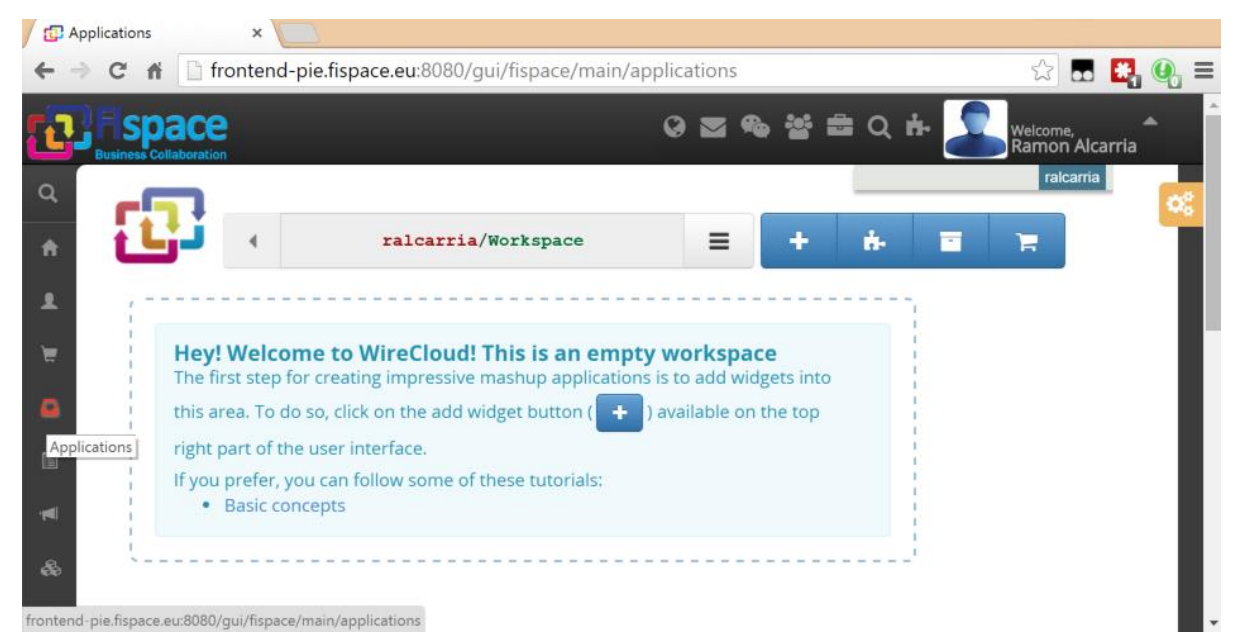

User has to click "My Resources" to see all resources uploaded or acquired by user.

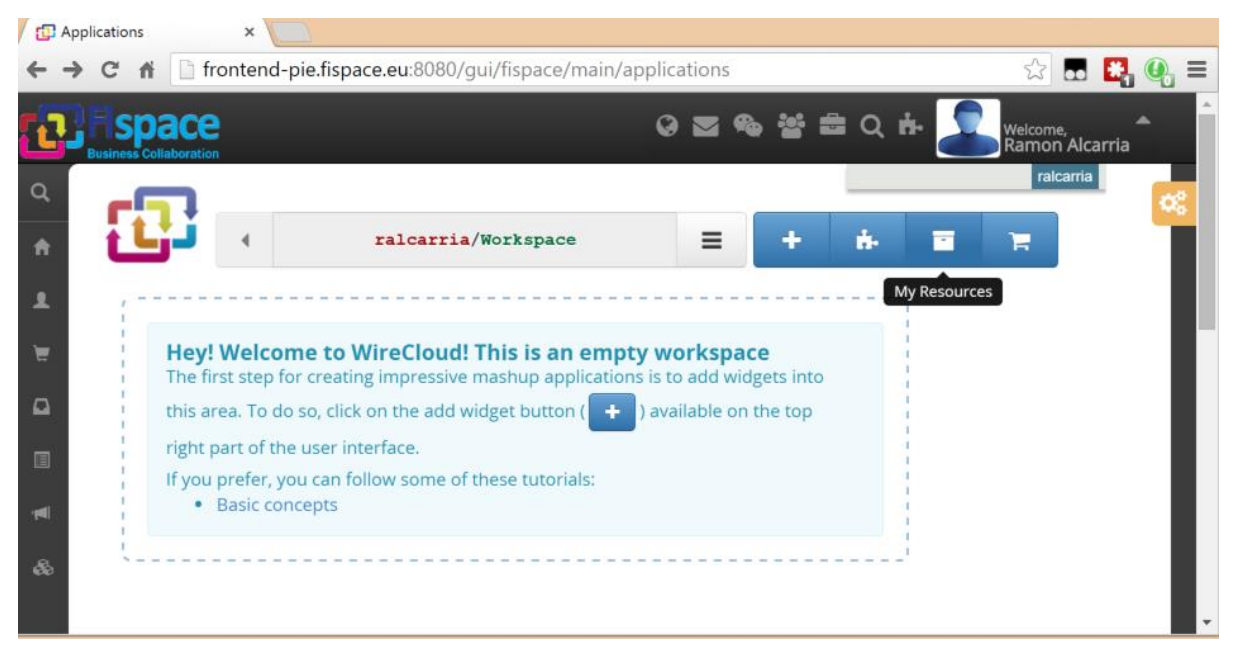

In this screen, click "Upload"

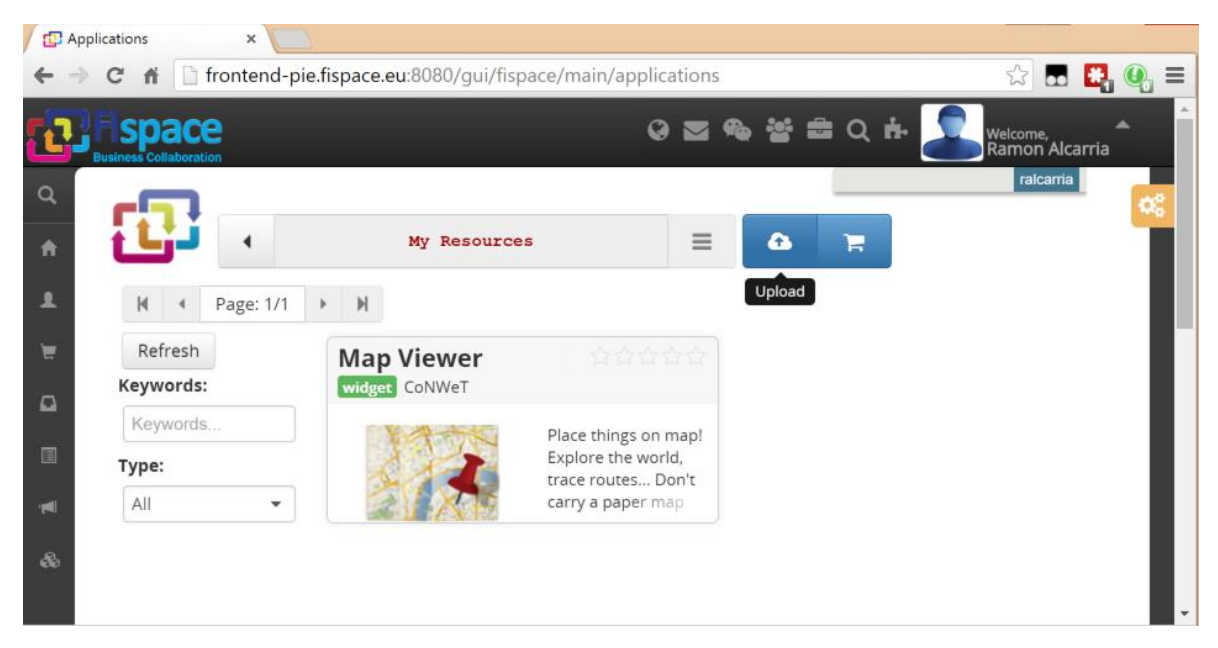

The user has to drop a widget or select it from his/her computer, as shown below:

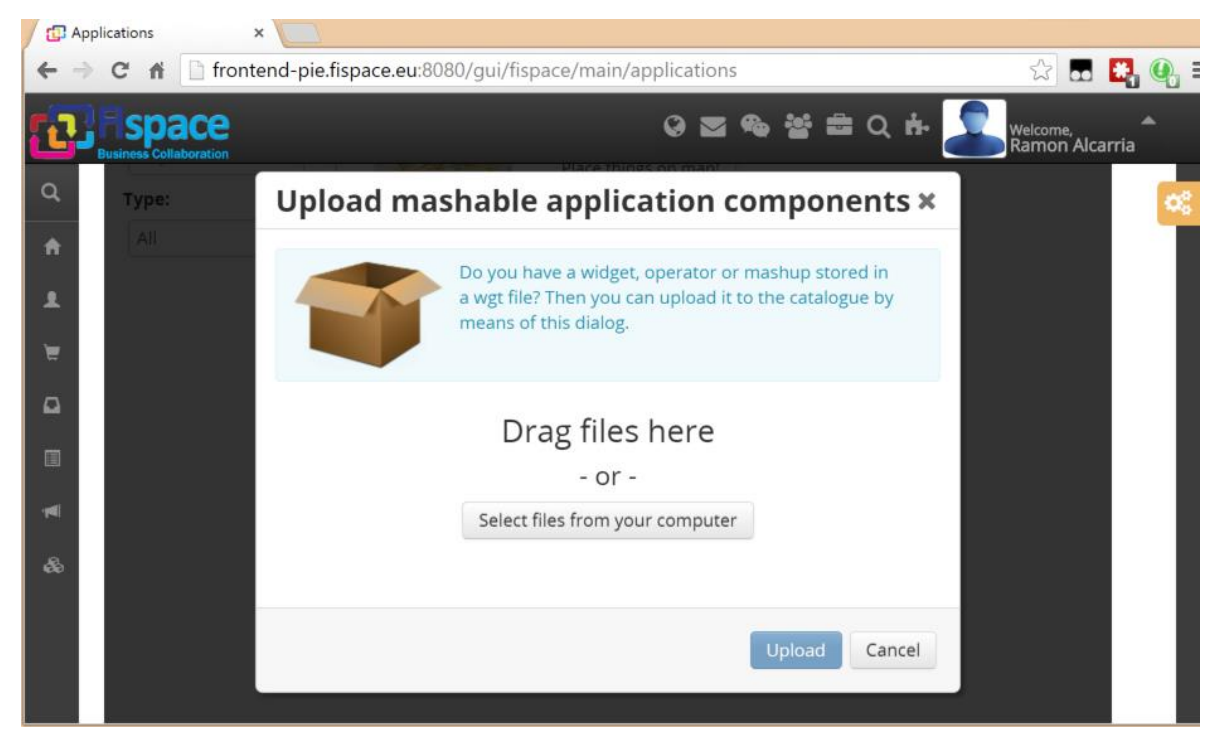

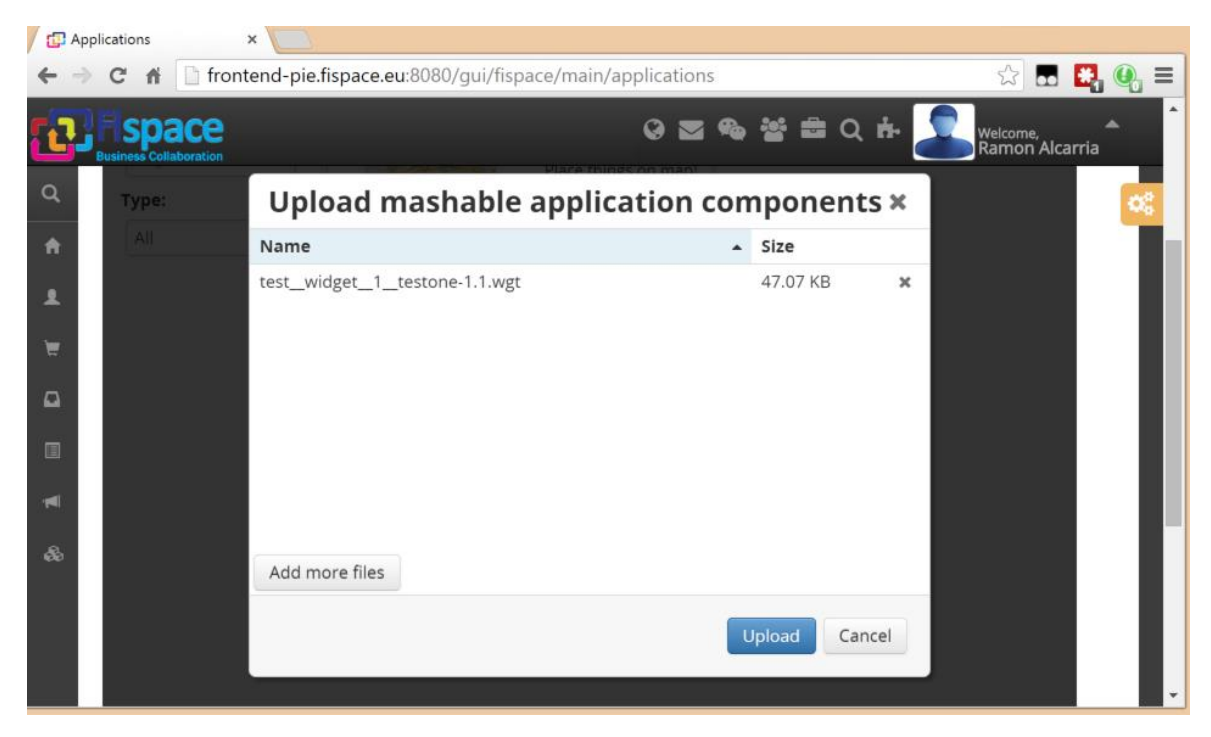

Once .wgt file has been correctly uploaded it appears in "My Resources" tab.

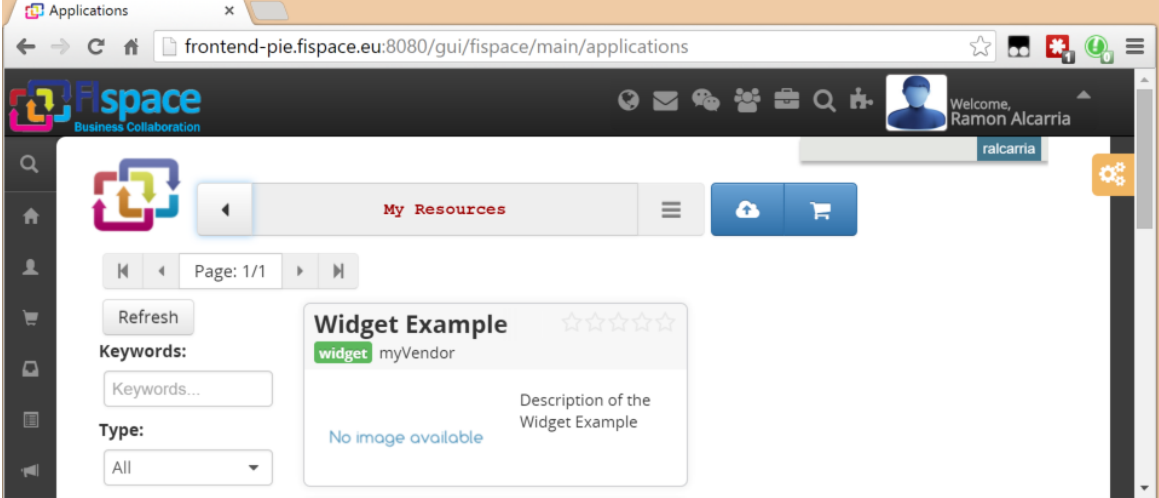

If we click in the resource we see its information. We can Download the resource, Add it to our Workspace, Publish it or Uninstall it.

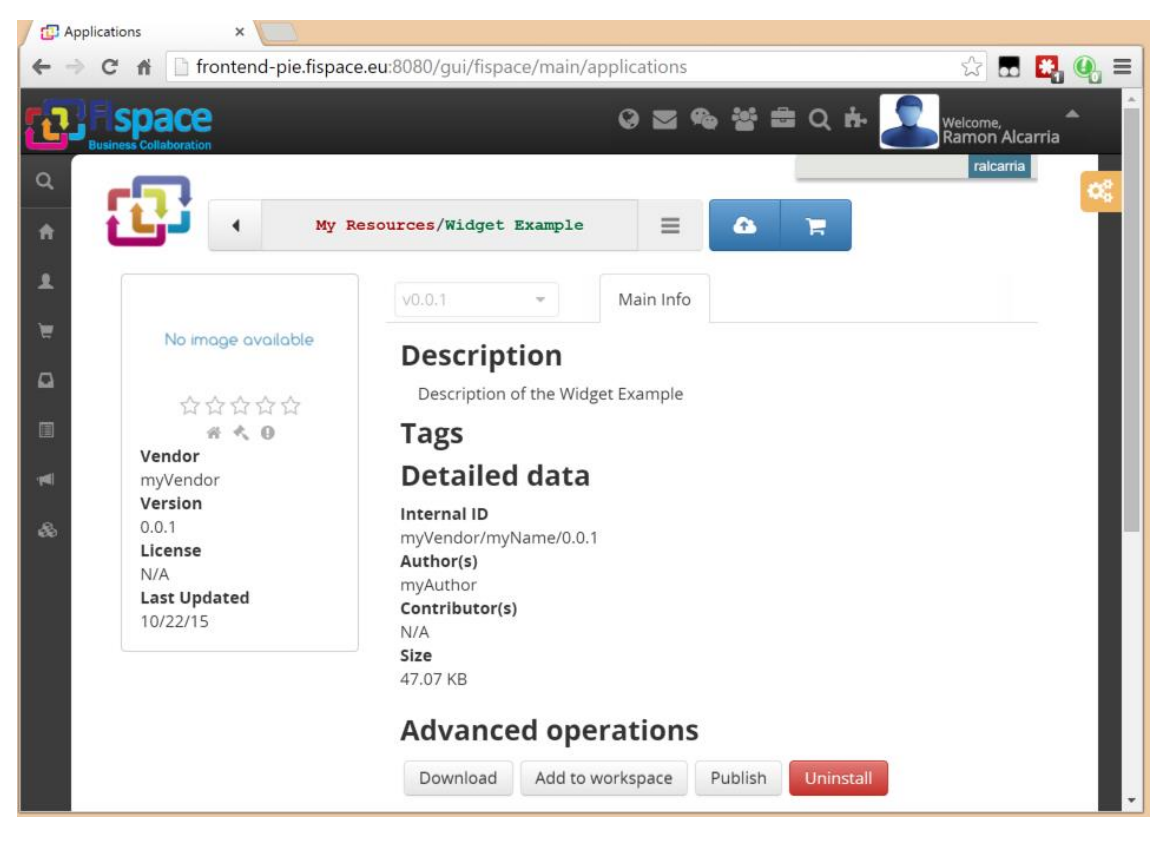

If we click in "Add to workspace" the widget will be added in our main Wirecloud screen.

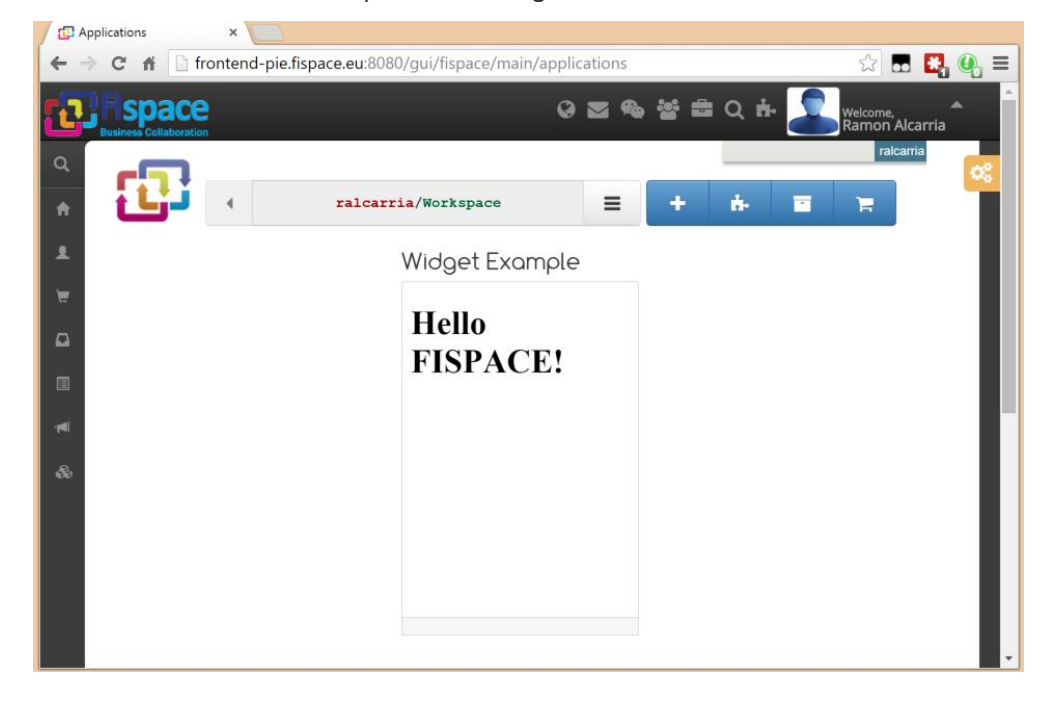